# SEDE ELECTRÓNICA DE CORRESPONDENCIA MANUAL DE USUARIO: EXTERNO

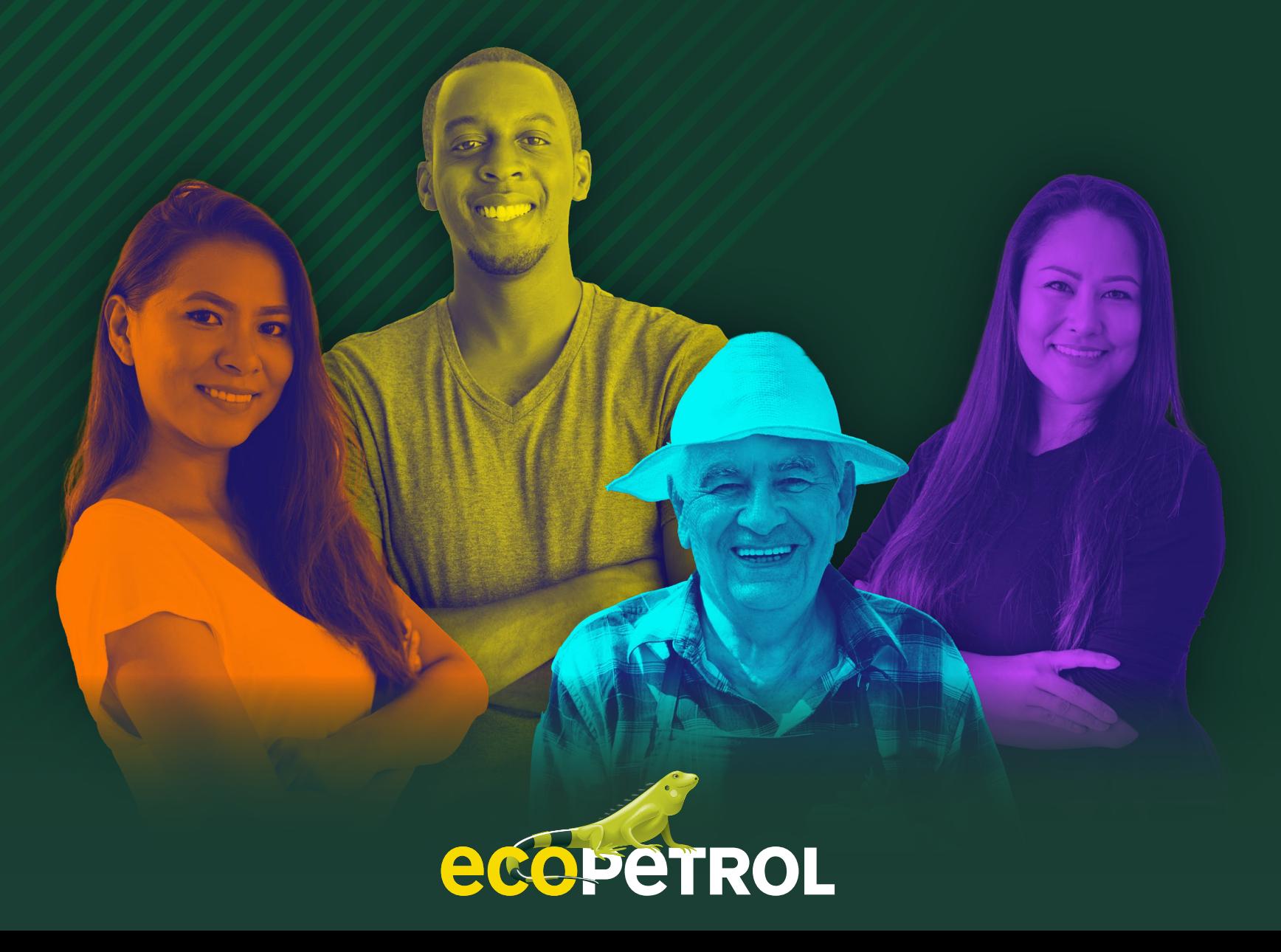

# CONTENIDO

## **GLOSARIO**

## **Rol: Usuario grupos de interés**

- ¿Cómo acceder a la sede electrónica? **1.1.** Enlace directo **1.2.** Desde la página Web de Ecopetrol
- 2. Pasos para acceder a radicar una comunicación oficial
	- **2.1.** Registrarse en Sede Electrónica
	- **2.2.** Radicar una comunicación
- 3. Cómo consulto mis comunicaciones
	- **3.1.** Comunicaciones Enviadas
	- **3.2.** Comunicaciones Recibidas
- 4. Otras funcionalidades
	- **4.1.** Iniciar sesión
	- **4.2.** Actualizar datos de usuario
	- **4.3.** Cambiar contraseña
	- **4.4.** Olvidó su contraseña

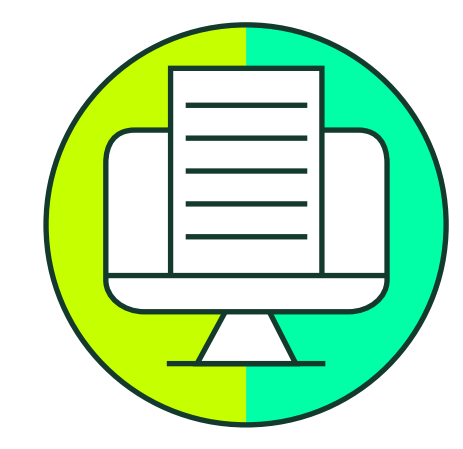

# GLOSARIO

**Código Seguro de Verificación:** Código alfanumérico aleatorio que se agrega al documento de radicación y que permite validar la autenticidad de su radicación.

**Derecho de petición:** Derecho consagrado en el Artículo 23 de la Constitución Política de Colombia, que faculta a todas las personas para presentar peticiones respetuosas a las autoridades en los términos señalados en la Ley, por motivo de interés general o particular, y obtener pronta resolución. Toda actuación que inicie cualquier persona ante las autoridades implica el ejercicio de este derecho sin que sea necesario invocarlo. Para efecto de este procedimiento, el derecho de petición se puede presentarse -entre otras modalidades- a través de las siguientes formas: Petición en interés general, Petición en interés particular, Denuncia penal, Quejas y reclamos, Impacto adverso a los derechos humanos, Riesgos de derechos humanos, Oportunidades en derechos humanos relacionados con la seguridad.

**Destinatario:** funcionario de Ecopetrol que recibe una comunicación oficial a través del sistema de gestión de correspondencia electrónica.

**Sede Electrónica de correspondencia:** Aplicativo publicado en internet en el cual un usuario externo registrado puede radicar en línea comunicaciones a Ecopetrol, sin necesidad de desplazarse a una ventanilla de correspondencia. Usuario Externo: Persona Natural o Jurídica externa a Ecopetrol, registrada en la Sede Electrónica y que radica comunicaciones desde la misma.

### **Rol: Usuario grupos de interés**

**Aplicativo** que se encuentra habilitado en la **página web** en el cual un usuario externo registrado puede radicar en línea comunicaciones a Ecopetrol, sin necesidad de desplazarse a una ventanilla de correspondencia.

**La interfaz de Sede Electrónica**, permite al usuario externo registrarse y autenticarse para radicar comunicaciones a Ecopetrol, de tipo: Oficial o Derecho de petición. Este sistema le facilitará obtener un número de radicado en línea para su comunicación y evitará el desplazamiento a la ventanilla de correspondencia.

**La sede electrónica** cuenta con un espacio para realizar la validación documental de las comunicaciones radicadas a través del código seguro de verificación impreso en su comunicación.

# 1. ¿Cómo acceder a la sede electrónica?

### **1.1. Enlace directo**

Ingrese a través Google Chrome a:

**https://sedeelectronica.ecopetrol.com.co/**

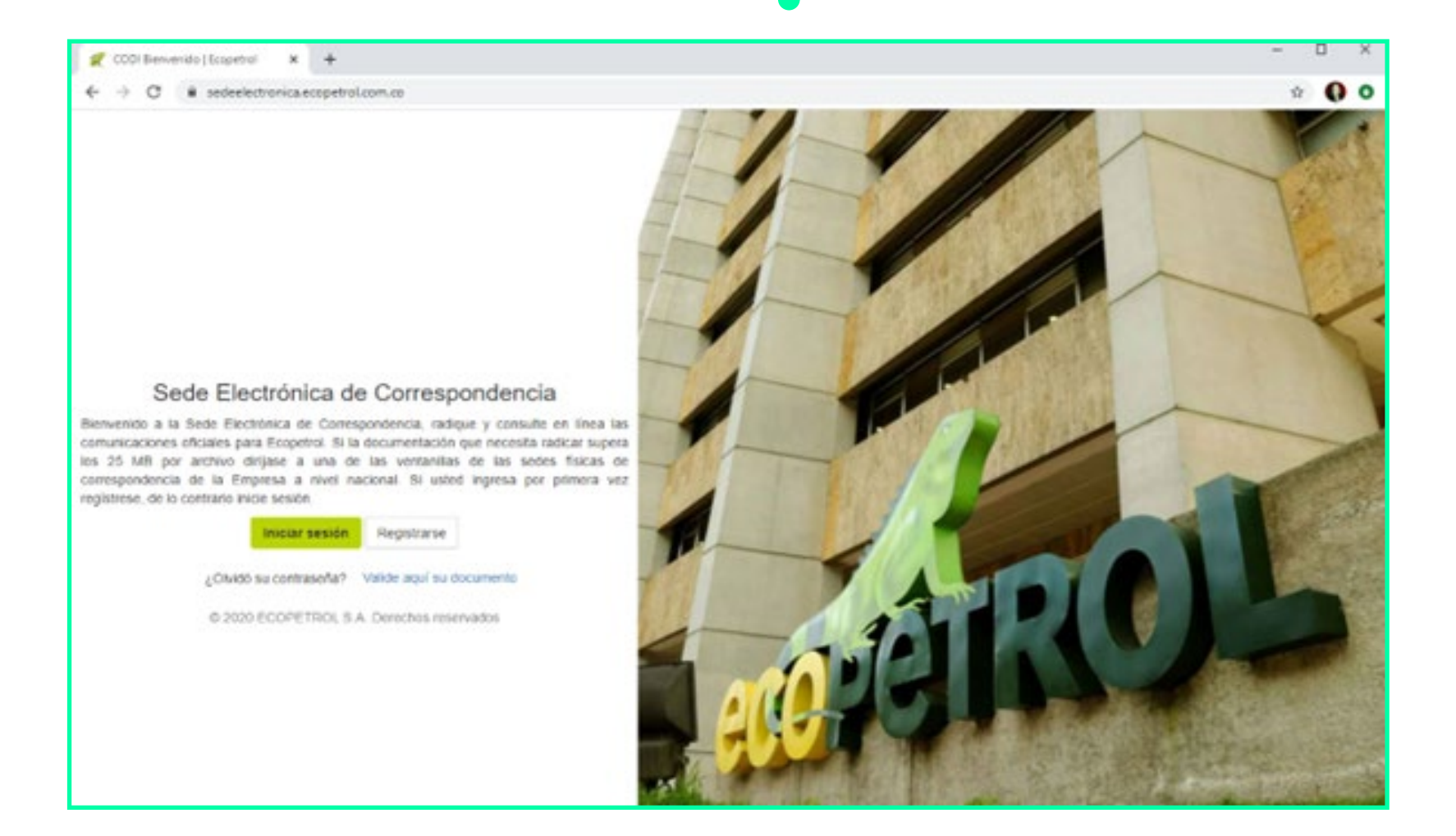

# 1. ¿Cómo acceder a la sede electrónica?

**1.2. Desde la página Web de Ecopetrol**

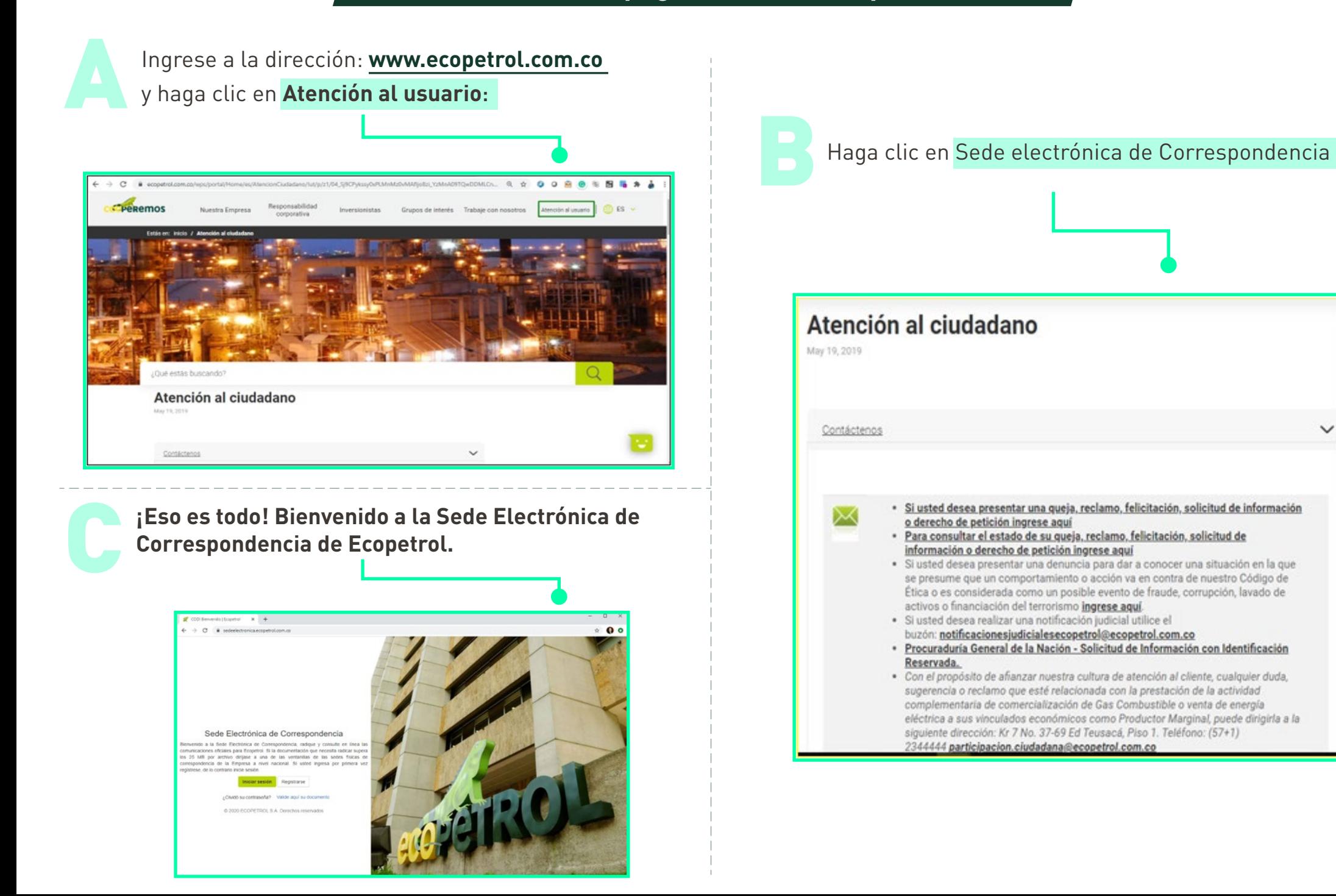

### **2.1. Registrarse en Sede Electrónica**

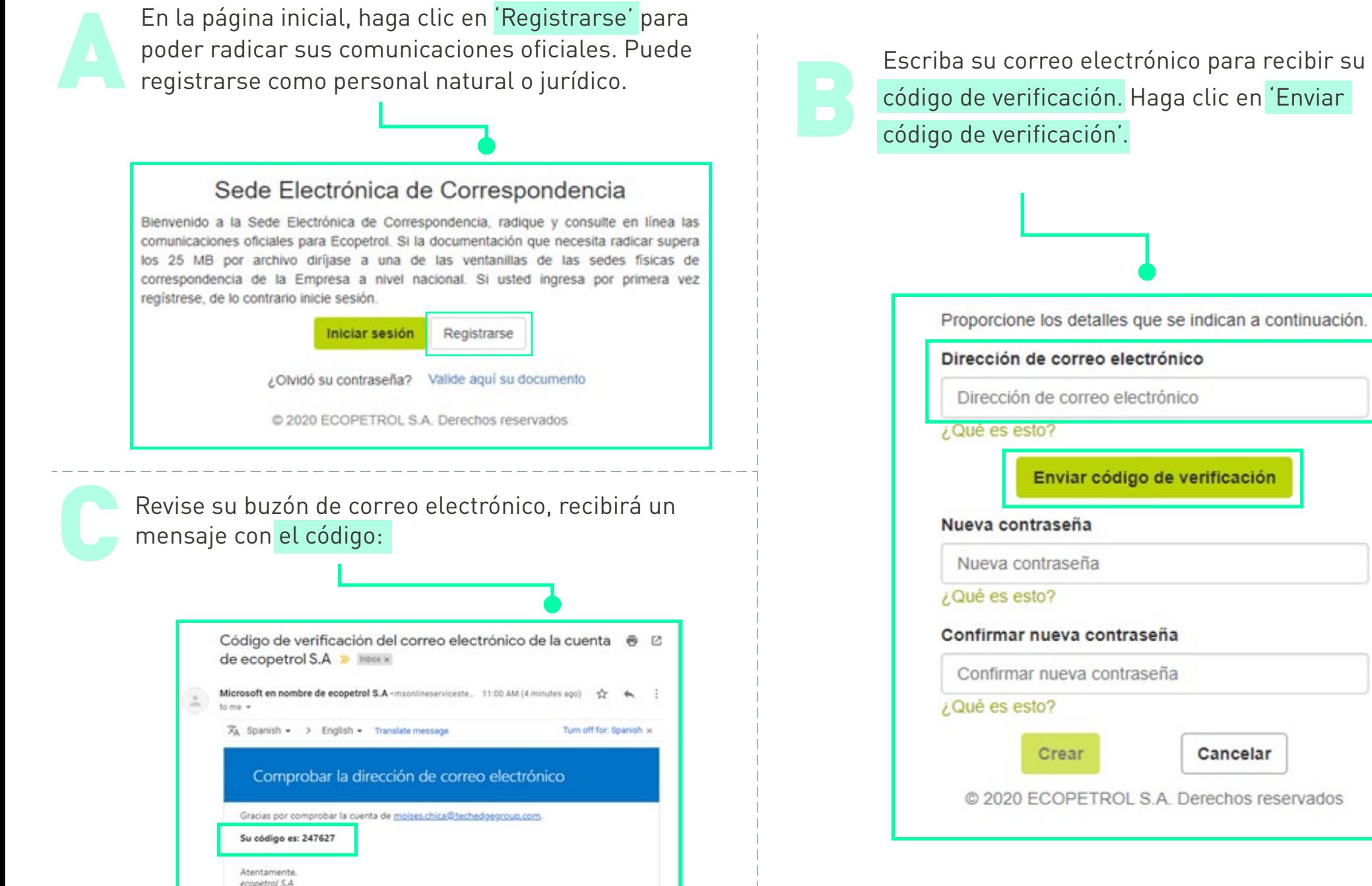

Escriba su correo electrónico para recibir su<br>código de verificación. Haga clic en 'Enviar<br>código de verificación'.

Proporcione los detalles que se indican a continuación. Dirección de correo electrónico Dirección de correo electrónico Enviar código de verificación Nueva contraseña Nueva contraseña ¿Qué es esto? Confirmar nueva contraseña Confirmar nueva contraseña ¿Qué es esto? Crear Cancelar © 2020 ECOPETROL S.A. Derechos reservados

## **2.1. Registrarse en Sede Electrónica**

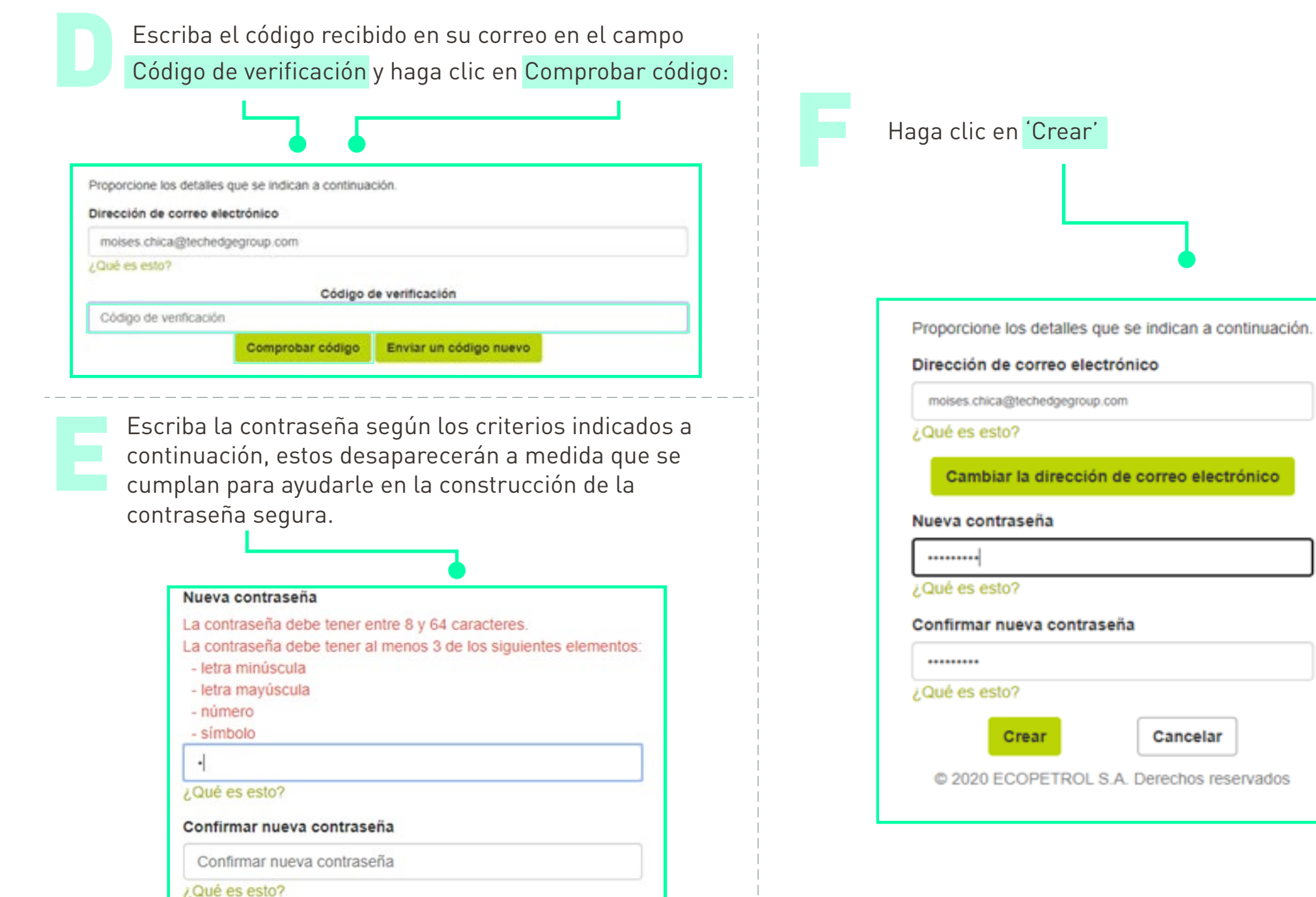

### **2.1. Registrarse en Sede Electrónica**

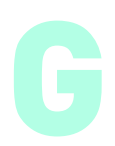

El sistema solicitará la información de su número de celular para configurar la doble autenticación. Seleccione el país y escriba su número de celular, debe ser un número válido ya que se enviará un mensaje de texto con un<br>código de verificación:

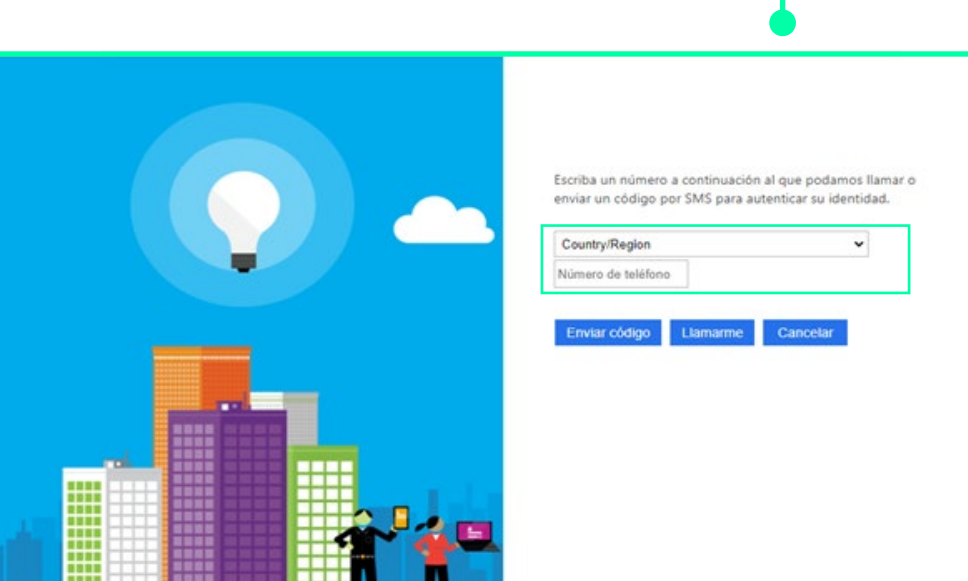

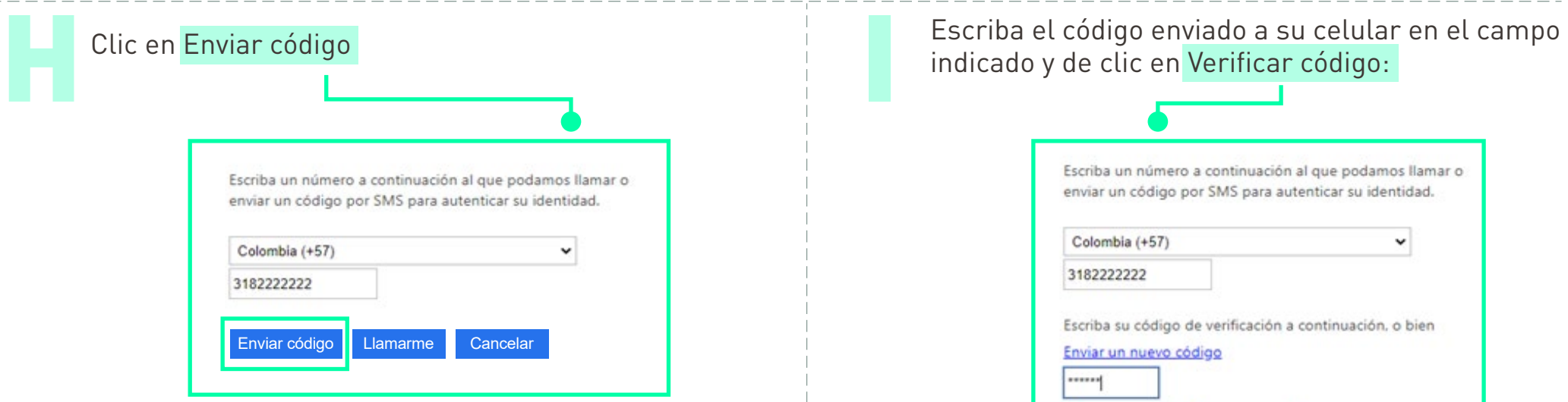

# Escriba el código enviado a su celular en el campo indicado y de clic en Verificar código:

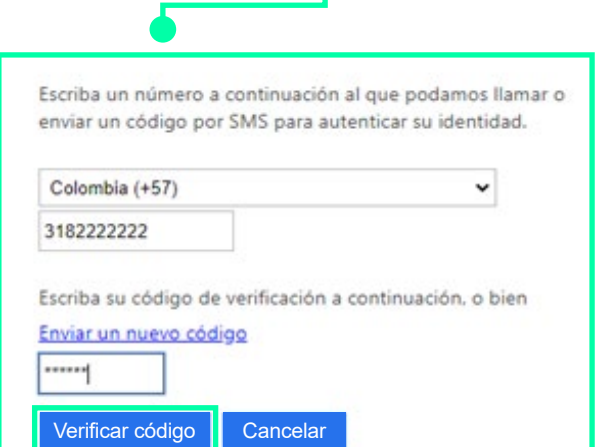

### **2.1. Registrarse en Sede Electrónica**

Se despliega la interfaz para completar los datos del usuario, todos los campos son de carácter obligatorio:

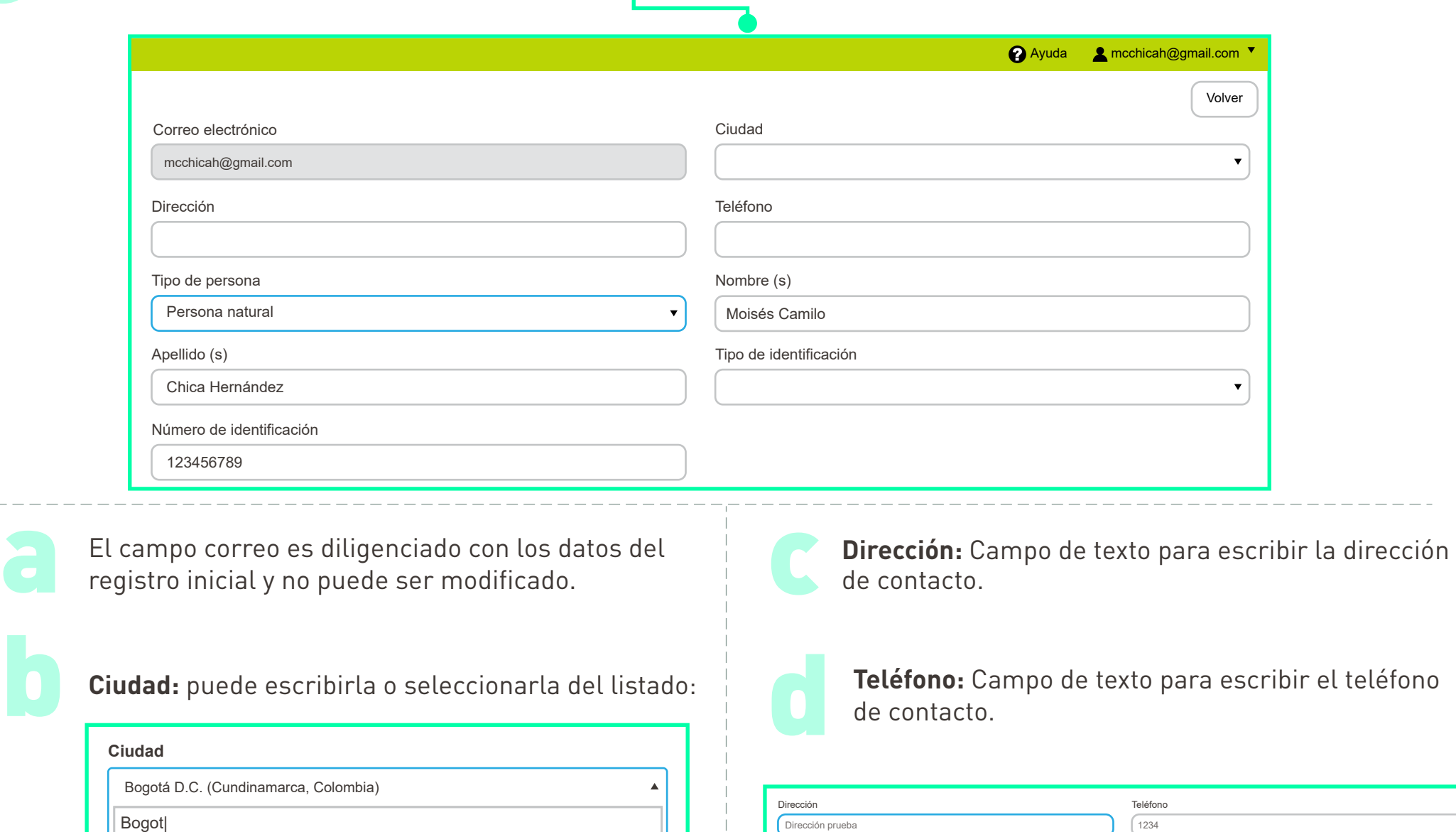

Bogotá D.C. (Cundinamarca, Colombia)

### **2.1. Registrarse en Sede Electrónica**

**Tipo de persona:** Seleccione el tipo de usuario que desea crear.

Al seleccionar Persona Jurídica, se habilitan los siguientes campos:

• **Razón Social:** Escriba el nombre de la empresa.

e

- **Tipo de Identificación:** Lista desplegable para seleccionar el Tipo Identificación para personas jurídicas.
- **Número de Identificación:** Campo de texto para escribir el número de identificación de la empresa.
- **Nombre de Contacto:** Campo de texto para escribir el nombre y apellidos de la persona de contacto de la empresa.

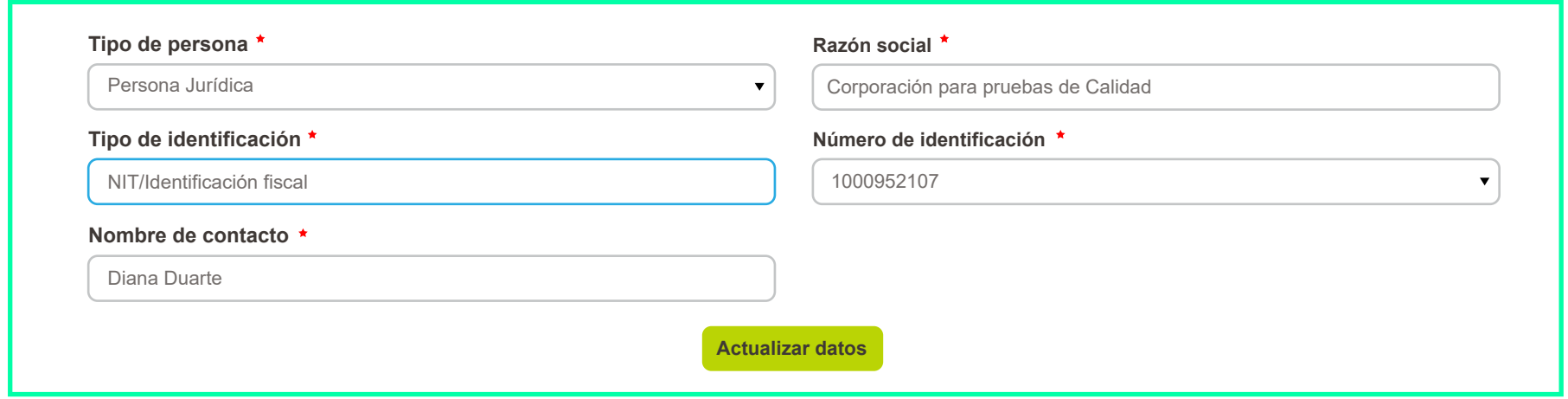

Al seleccionar Persona Natural, se habilitan los siguientes campos:

- **Nombre(s):** Campo de texto para escribir el nombre de la persona.
- **Apellidos(s):** Campo de texto para escribir los apellidos de la persona.
- **Tipo de Identificación:** Lista desplegable para seleccionar el Tipo Identificación para personas naturales.
- **Número de Identificación:** Campo de texto para escribir el número de identificación

**2.1. Registrarse en Sede Electrónica**

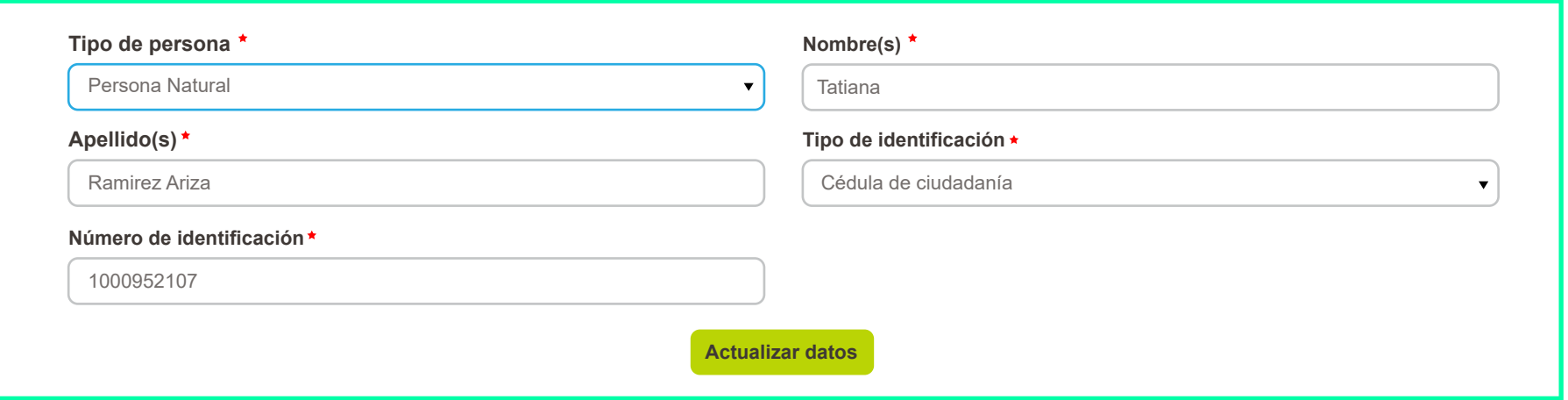

**Términos y Condiciones:** Haga clic para leer los términos y condiciones y marque la <mark>casilla de verificación</mark> para<br>continuar.

#### **Términos y condiciones**

#### **Términos y condiciones de uso:**

- 1. La recepción y radicación de comunicaciones relacionadas con Procesos de Contatación y Compras se debe hacer a través de los Centros de Recepción de Ofertas - CRO. No se reciben en sede electrónica
- 2. Radicación de facturas: Los proveedores de Ecopetrol S.A. deben radicar sus facturas en Cuentas por pagar. No se reciben en sede electrónica
- Todas las comunicaciones dirigidas y/o remitids a/por la Dirección de 3. Seguridad Física y Control Pérdida de Hidrocarburos, deben radicarse de forma física y en sobre sellado. No es digitalizado por el servicio de Correspondencia.
- Para todo efecto, los términos de respuesta empiezan a contar al siguiente 4. dia hábil de radicación de su comunicación.

### **¿Acepta los términos y condiciones? Acepto**

**¿Acepta los términos de manejo de datos habeas data? Acepto**

### **2.1. Registrarse en Sede Electrónica**

**Autorización del tratamiento de datos personales:** Haga clic para leer los términos del manejo de hábeas data y<br>marque la casilla de verificación para continuar

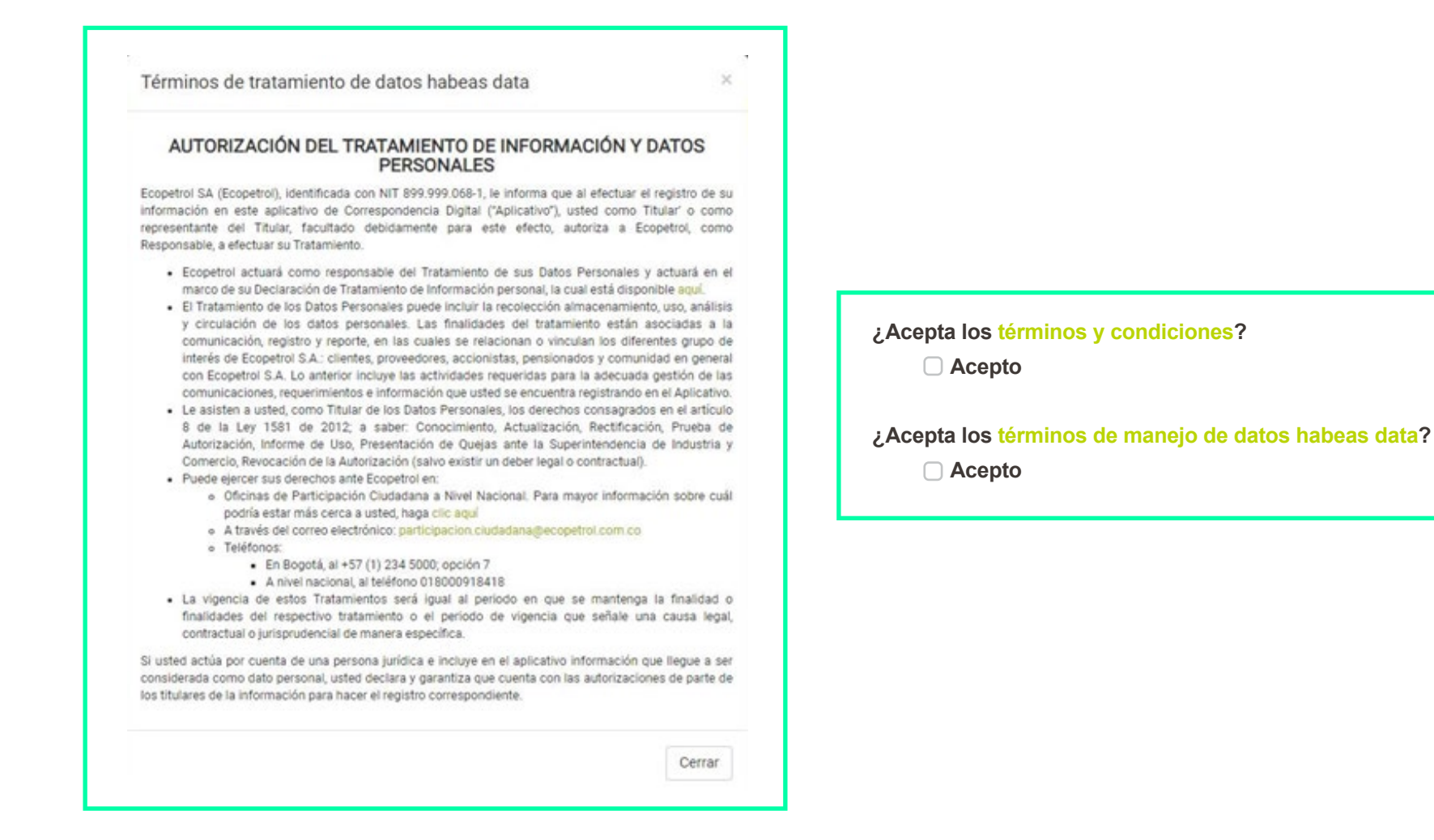

**2.1. Registrarse en Sede Electrónica**

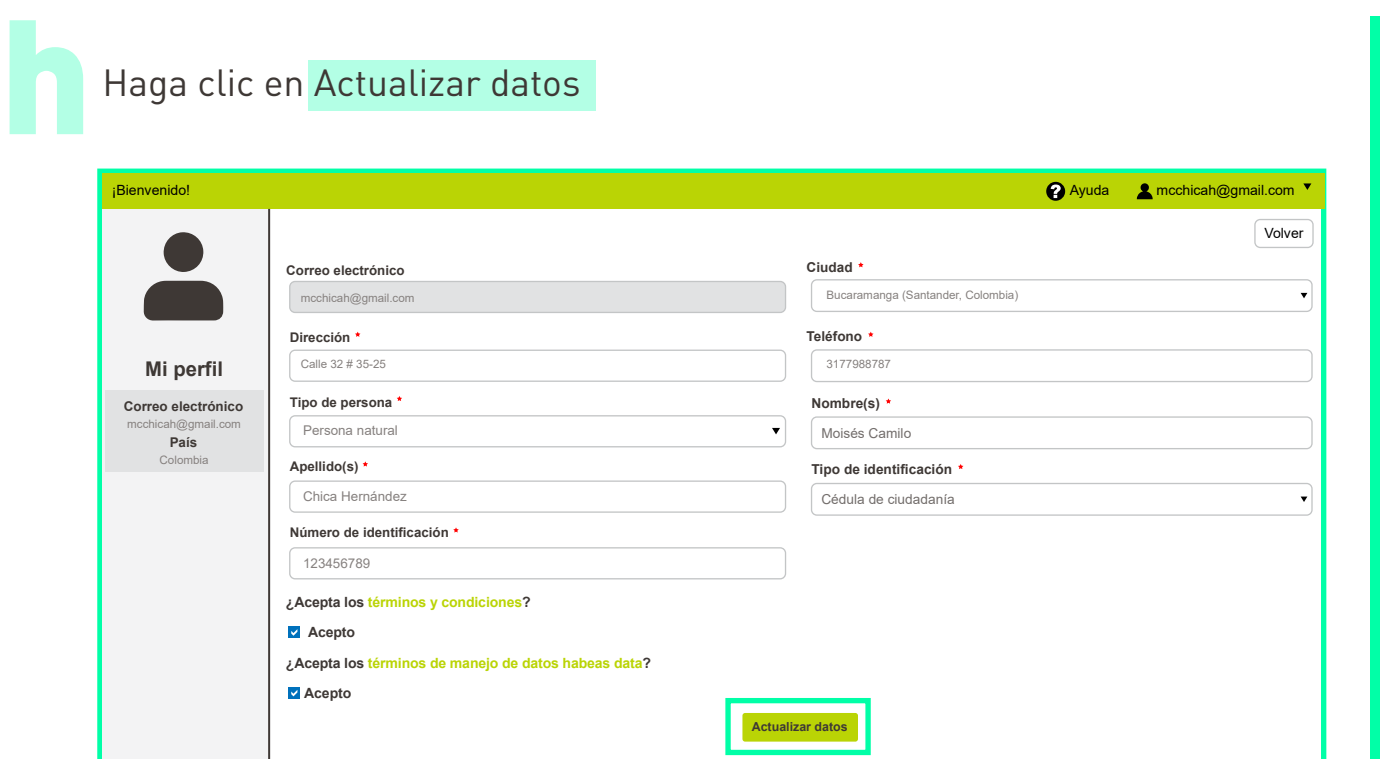

Haga clic en Actualizar datos

Si no se han diligenciado todos los datos el sistema le mostrará la siguiente pantalla, recuerde diligenciar todos los campos:

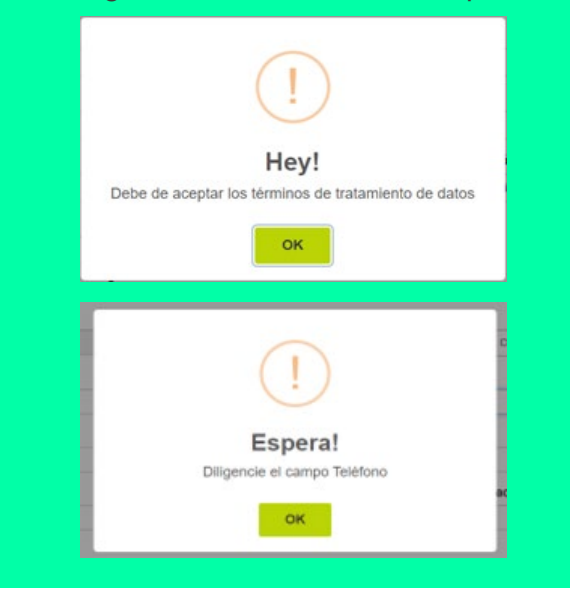

Si todos los datos están correctos, se muestra el siguiente mensaje:

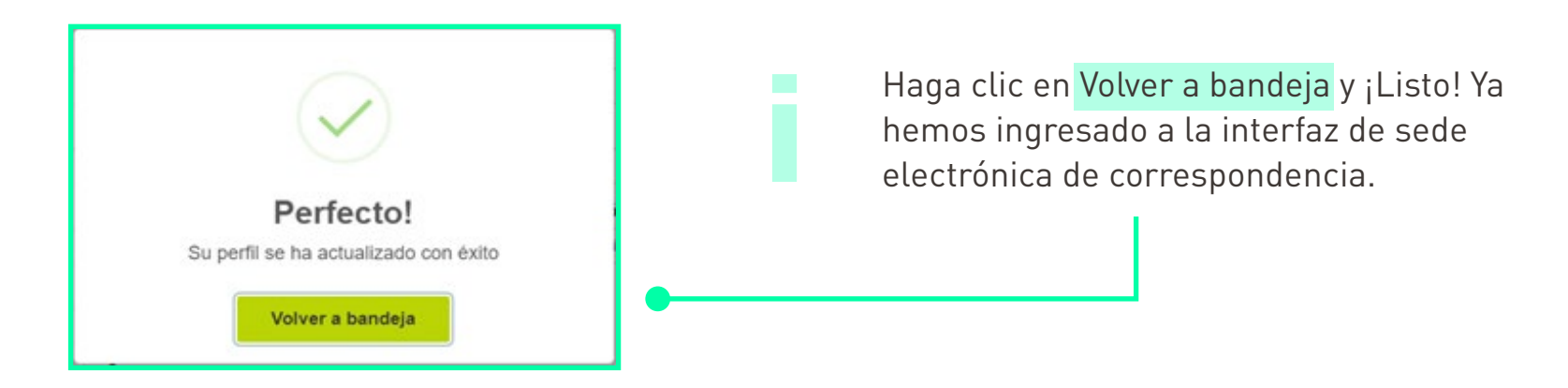

### **2.2. Radicar una comunicación**

a Inicie sesión en sede electrónica de correspondencia, en la interfaz haga clic en 'Crear comunicación'. **C** PeTROL RADICACIÓN ELECTRÓNICA EXTERNA Ciudad · Fecha Correspor **COPETROL** 25/08/2020 **PARA:** ¡Bienvenido! Destinatario<sup>\*</sup> Correo ejemplo@dominio.com Mostrando 1 DE:  $\blacktriangleright$  Crear comunicación Remitente \* Correo Empresa tatysramirez@hotmail.com Tatiana Ramirez Ariza  $\blacktriangleright$  Mis comunicaciones Copia at ejemplo@dominio.com N° ΤF Radi  $\Box$  Recibidas Tipo de comunicación: \*  $\check{~}$ Categoría asunto:  $\rightarrow$ **Enviadas** Asunto: · Observaciones  $\hat{Z}$  . B  $\Box$   $\sigma$  Roboto  $\mathbf{A}$  .  $\equiv$   $\equiv$   $\equiv$   $\cdots$  $\mathbf{u}$  $X \n0$  ? Se despliega el formulario de radicación a diligenciar: Documentos adjuntos Arrastre los archivos para adjuntarios (o haga clic aqui) Nombre Tamaño Modificado 0 documentos, 0 KB en total

 $\check{~}$ 

### **2.2. Radicar una comunicación**

**Ciudad:** Campo lista desplegable, escriba o • seleccione la ciudad. Obligatorio.

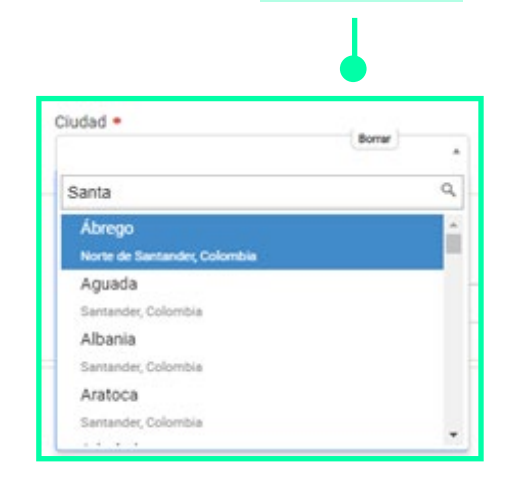

**Fecha:** Campo de sólo lectura precargado • con la fecha del sistemaFecha 16/04/2020

• **Destinatario:** Campo de texto para escribir el nombre del destinatario en Ecopetrol a quién dirige su comunicación. Obligatorio. Si no lo conoce, escriba el área a la cual dirige su comunicación.

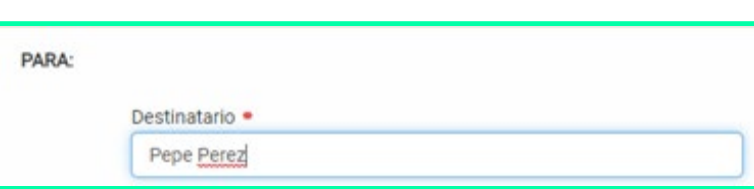

**Correo:** Campo de texto, si lo conoce, escriba el correo electrónico del destinatario de la comunicación, esto agilizará la entrega la misma, si no lo conoce déjelo en blanco.

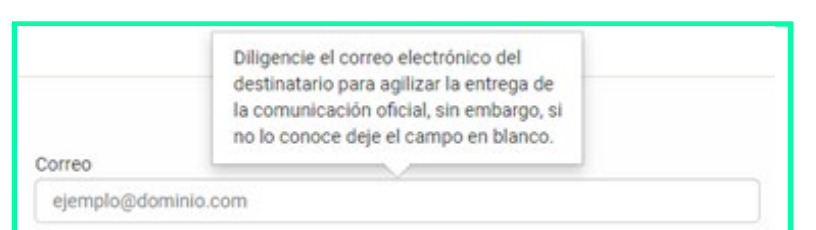

### **2.2. Radicar una comunicación**

- **Remitente:** Campo de texto prediligenciado con el nombre del usuario autenticado en Sede Electrónica, si lo requiere puede ser modificado.
- **Correo:** Campo de texto prediligenciado con el correo del usuario autenticado en Sede Electrónica. No es editable.
- **Empresa:** Si el usuario autenticado es persona jurídica, el campo estará prediligenciado con la empresa del usuario registrado en Sede Electrónica. Si el usuario es de tipo Persona Natural, el campo estará en blanco.

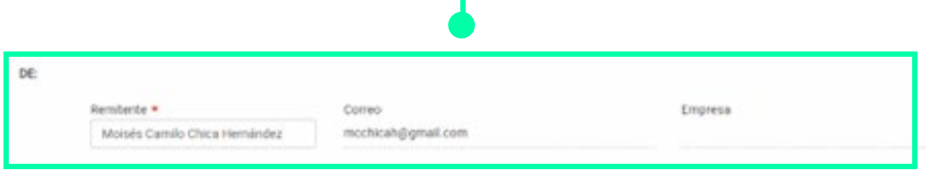

**Copia a:** Campo de texto multivalor para ingresar correos electrónicos de usuarios en copia. Opcional. Haciendo clic en + se pueden agregar más usuarios en copia.

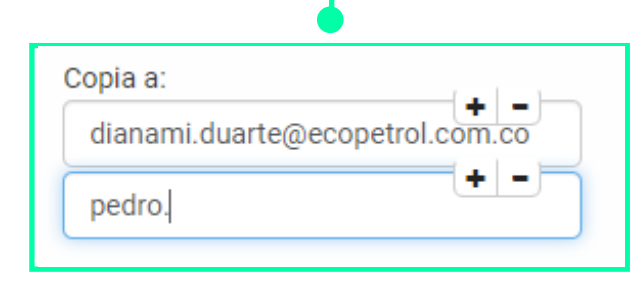

**Tipo de comunicación:** seleccione el tipo de comunicación según corresponda.

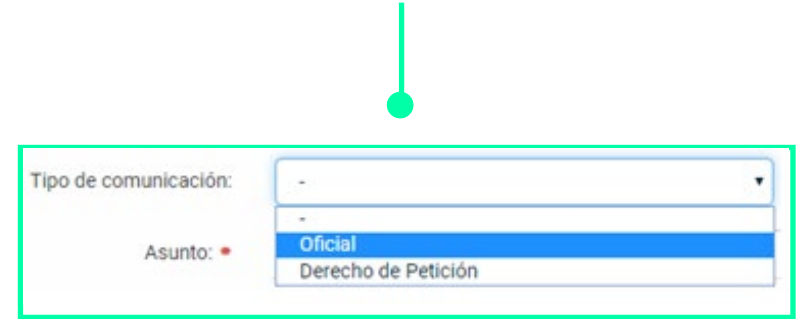

**Oficial:** Comprende cualquier tipo documental, en cualquier soporte y recibida por cualquier medio.

**Derecho de petición:** Tipo de comunicación relacionada con peticiones, quejas, reclamos o felicitaciones a Ecopetrol.

**Categoría del asunto:** seleccione la categoría, según el tema de su comunicación.

**En blanco:** No aplica ninguna de las categorías del listado.

**Cartera y recaudo:** Notificaciones de endoso y/o sesión de facturas comerciales, estados de cartera, recordatorio de pago.

### **2.2. Radicar una comunicación**

**Cuentas por pagar:** Temas sobre solicitud de rete ICA, IVA, solicitudes de saldos, devoluciones de retenciones, cesión de derechos económicos, solicitud certificado de retención en la fuente, ICA, Confirmación de cuentas por pagar a cargo de Ecopetrol, endosos sin facturas originales, certificados de retención.

**Personal – Certificaciones:** Certificaciones laborales, Información de personal de Ecopetrol a entes externos pero con temas específicos como solicitud de dirección, solicitud salario o solicitud tiempo laborado.

**Embargos de contratistas / Pronto pago:** Solicitudes de pronto pago de acreedores sin factura original.

**Cuentas médicas:** Facturas o cuentas de cobro de servicios médicos.

**Trámites de personal:** Solicitudes relacionadas con trámites de empleados, pensionados y beneficios laborales y familiares.

**Validar por Ecopetrol:** Si no aplica ninguna de las categorías anteriores y no conoce el destinatario específico de su comunicación seleccione esta opción y de acuerdo al tema se asignará al responsable del trámite.

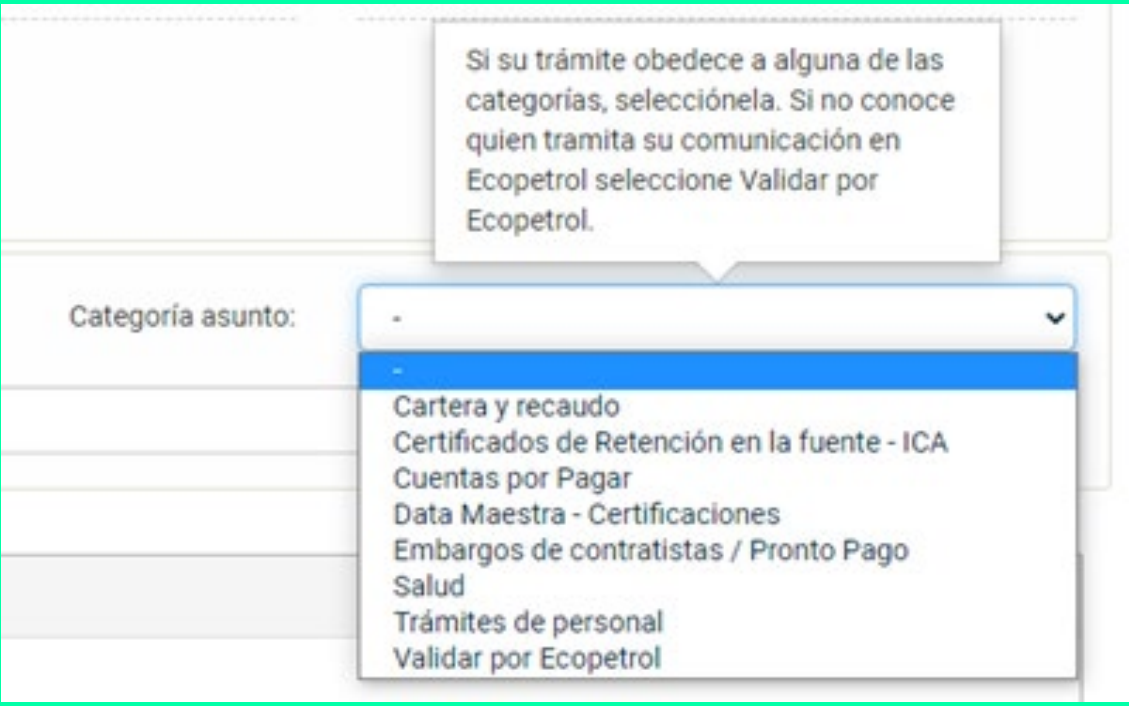

### **2.2. Radicar una comunicación**

**Asunto:** Campo de texto para escribir el asunto de la • comunicación. Máximo 254 caracteres. Obligatorio

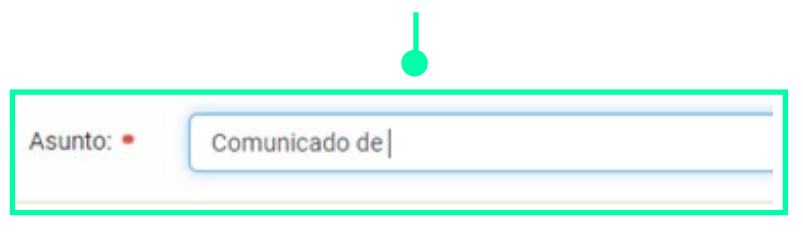

**Observaciones:** Campo de texto de máximo 1000 caracteres para indicar detalles de su comunicación anexa. Es opcional.

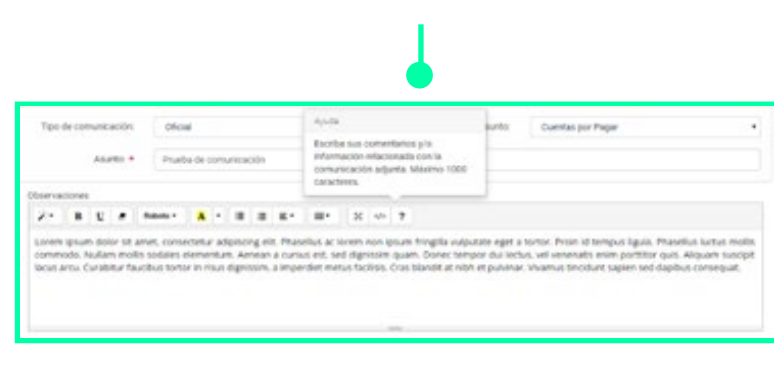

**Adjuntos:** debe adjuntar al menos un documento correspondiente a la comunicación firmada que desea radicar.

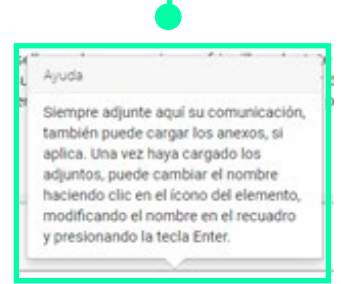

Para adjuntar documentos, puede arrastrarlos a la sección de 'Documentos Adjuntos' o hacer clic en la misma para seleccionar sus documentos.

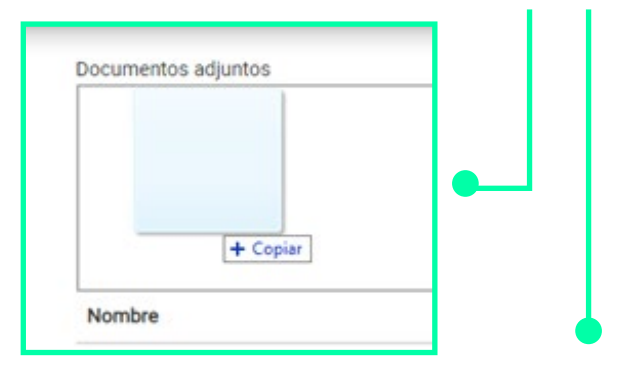

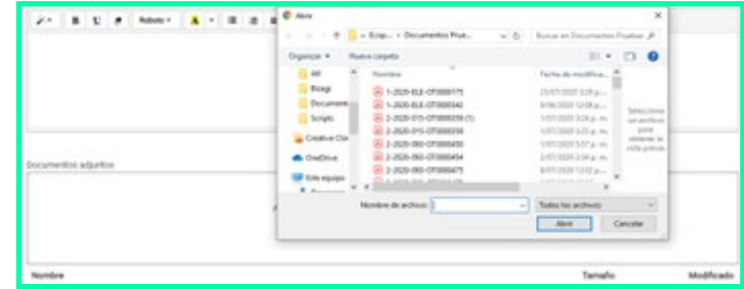

**2.2. Radicar una comunicación**

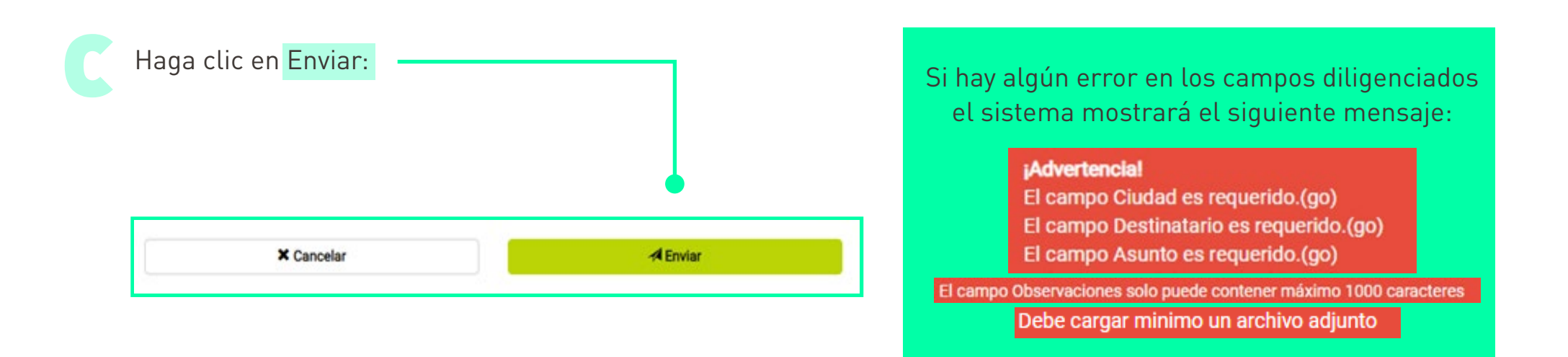

Si el formulario se diligenció correctamente, se mostrará el siguiente mensaje:

d

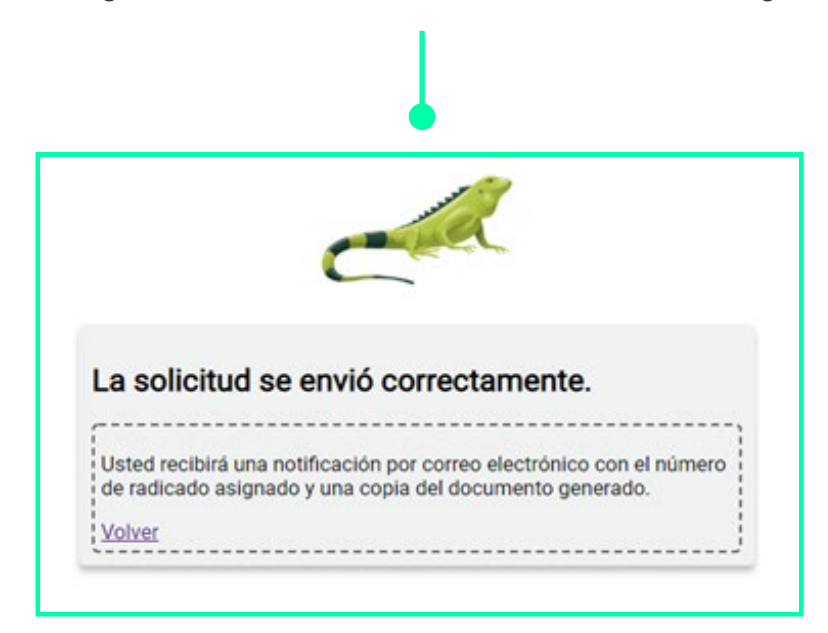

### **2.2. Radicar una comunicación**

Anexos: 1

Una vez la comunicación sea enviada exitosamente, en máximo 15 minutos, recibirá en su correo electrónico el número de radicado asignado y el formulario que usted diligenció en su radicación con el rótulo del radicado y un código seguro de verificación. e

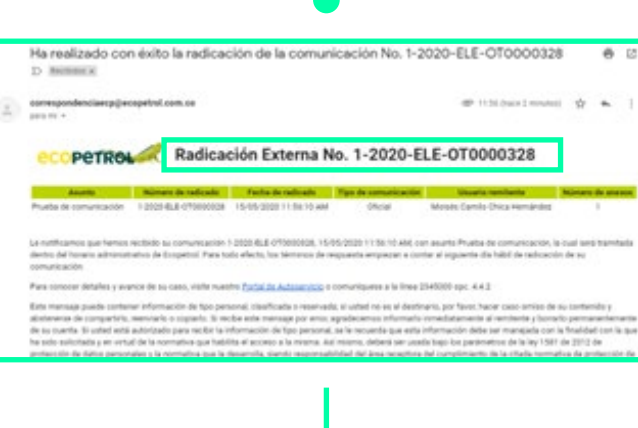

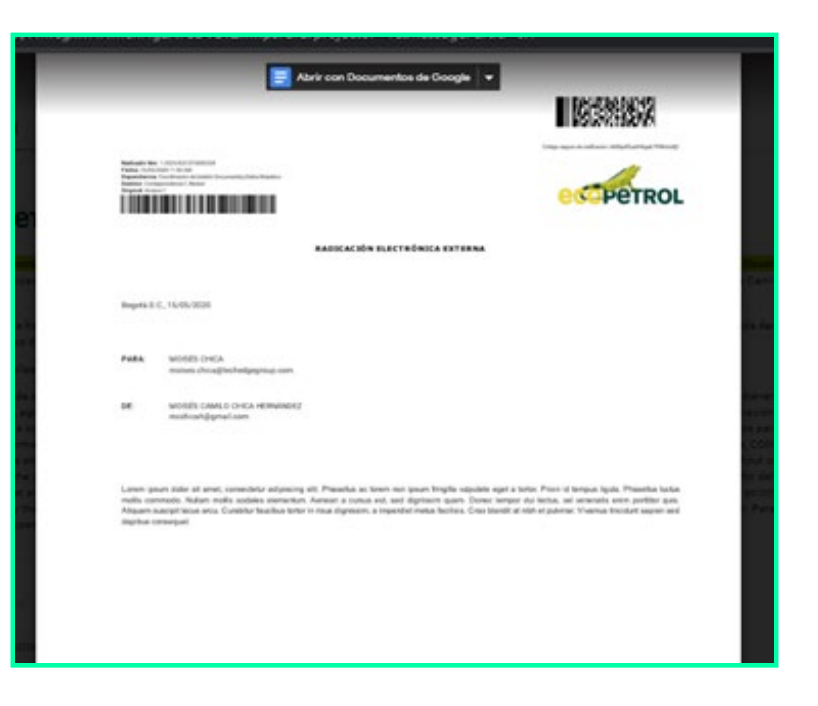

En el PDF del formulario encontrará un enlace a los anexos de la comunicación radicada. Recuerde que solo estarán disponibles por 3 meses a partir de la fecha de radicación.

> · Haz clic aguí si eres empleado de Ecopetrol y deseas ver los anexos · Haz clic aquí si eres un usuario externo y deseas ver los anexos

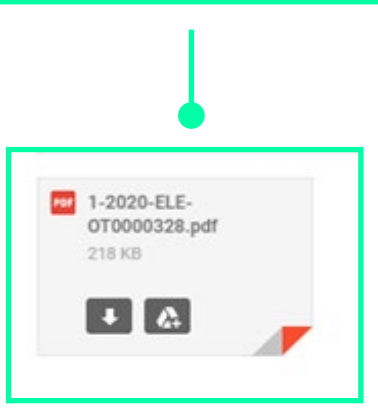

**2.2. Radicar una comunicación**

Para acceder a los anexos el sistema le solicitará el código de verificación enviado a su correo electrónico.

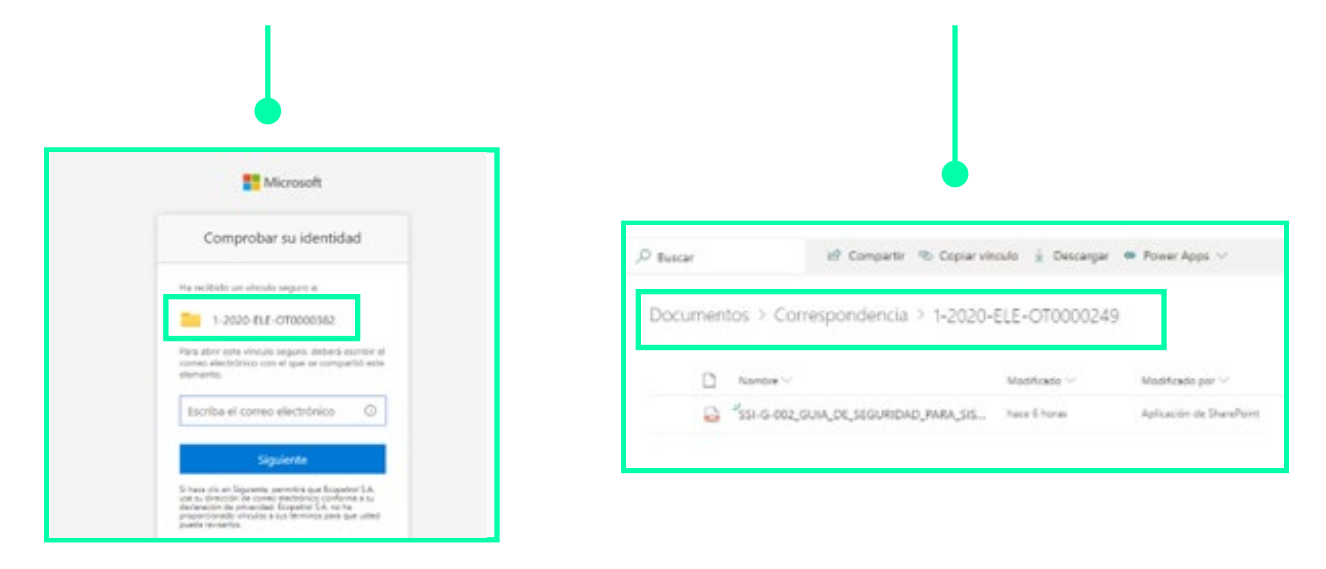

Recuerde que el PDF de su radicación también será enviado a los usuarios copiados en el formulario:

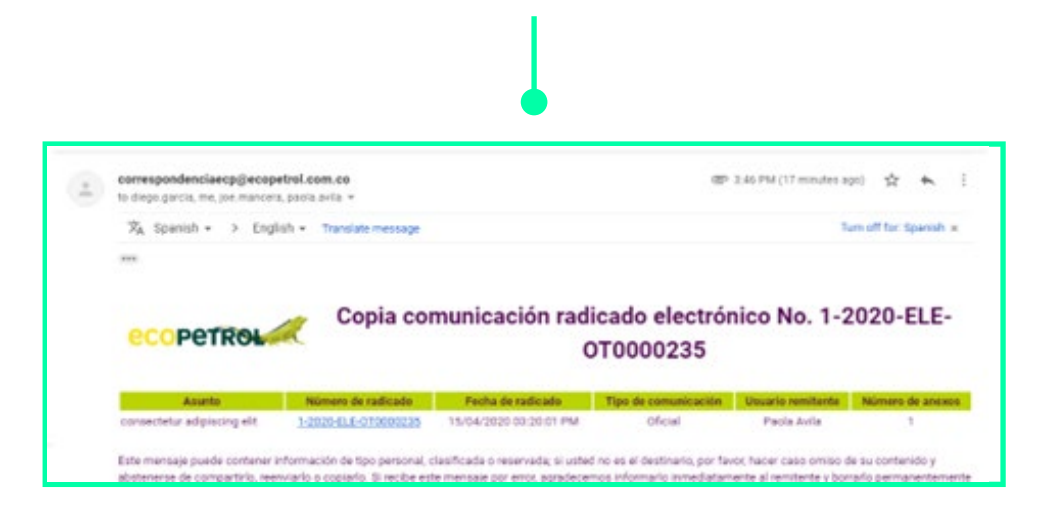

# 3. ¿Cómo consulto mis comunicaciones?

### **3.1. Comunicaciones Enviadas**

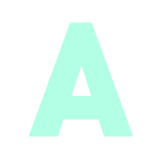

En la interfaz, en el menú de la izquierda haga clic en Mis Comunicaciones > Enviadas: Esta opción le mostrará un reporte de las comunicaciones que usted ha radicado a Ecopetrol en el año en curso, una vez transcurrido el año no podrá consultarlas.

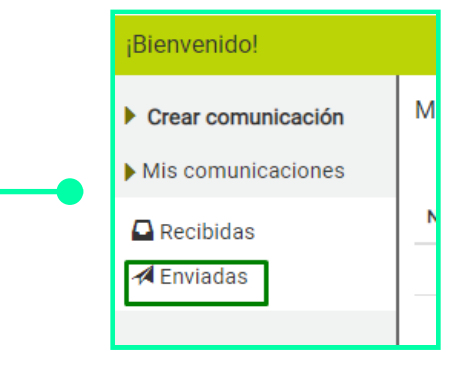

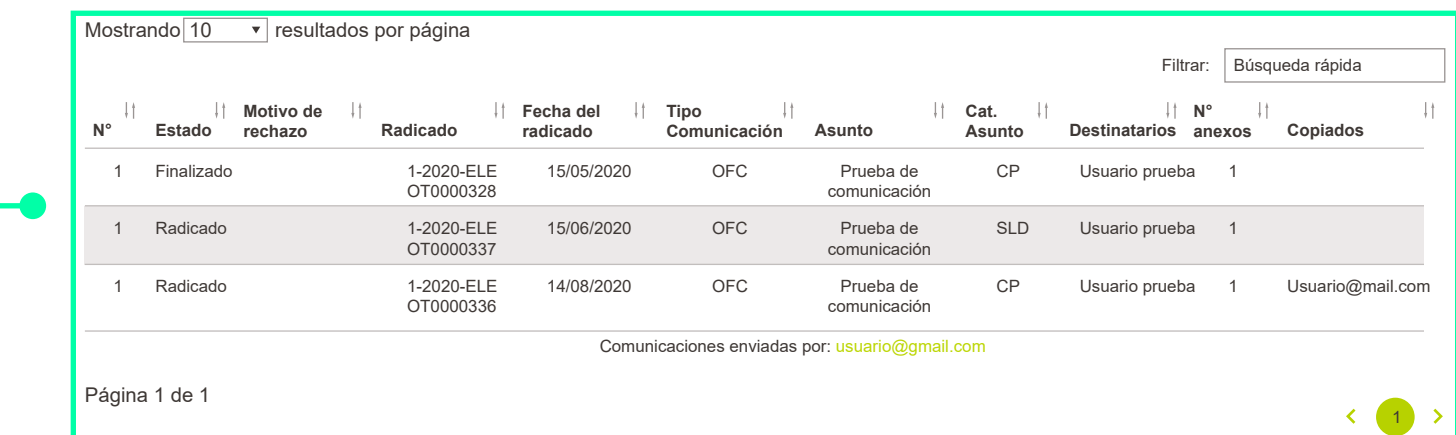

El reporte muestra los siguientes campos:

- **No.:** Número consecutivo para identificar la cantidad de comunicaciones. **•**
- **Estado:** Mostrará el estado en el que se encuentra la comunicación (Enviado, Radicado, **•** Finalizado, Rechazado).
- **Motivo de Rechazo:** Si la comunicación ha sido rechazada por Ecopetrol, aparecerá el **•** motivo del rechazo.
- **Radicado:** número del consecutivo del radicado asignado a la comunicación. **•**

# 3. ¿Cómo consulto mis comunicaciones?

**3.1. Comunicaciones Enviadas**

- **Fecha del Radicado:** mostrará la fecha y hora de radicación DD/MM/AA HH:MM AM/PM. **•**
- **Tipo de comunicación:** Se muestra la sigla del tipo de comunicación seleccionado en el formulario **•** de radicación (OFC: Oficial, DPT: Derecho de petición)
- **Asunto:** información registrada en el formulario en el campo Asunto. **•**
- **Destinatario:** Nombre del usuario destinatario diligenciado en el formulario. **•**
- **No de Anexos:** mostrará el total de anexos que contenga la radicación. **•**
- **Copiados:** Muestra los correos de los copiados agregados en el formulario. **•**

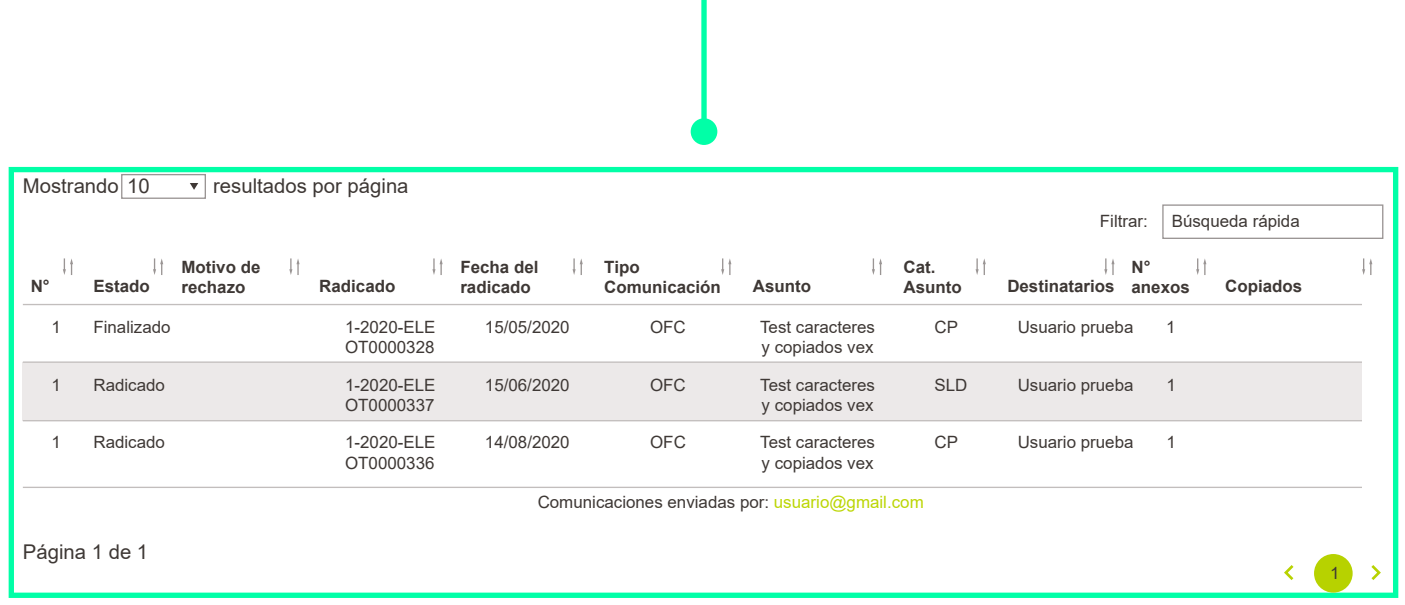

# 3. ¿Cómo consulto mis comunicaciones?

**3.2. Comunicaciones Recibidas**

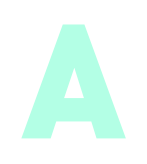

En la interfaz, en el menú de la izquierda haga clic en Mis Comunicaciones > Recibidas: Esta opción le mostrará un reporte de las comunicaciones electrónicas que la Empresa le ha enviado en el año.

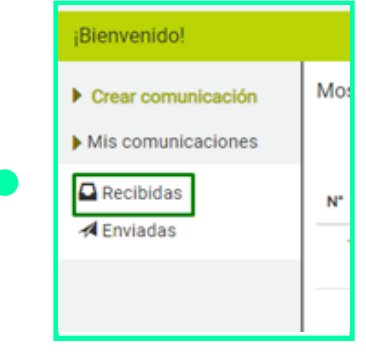

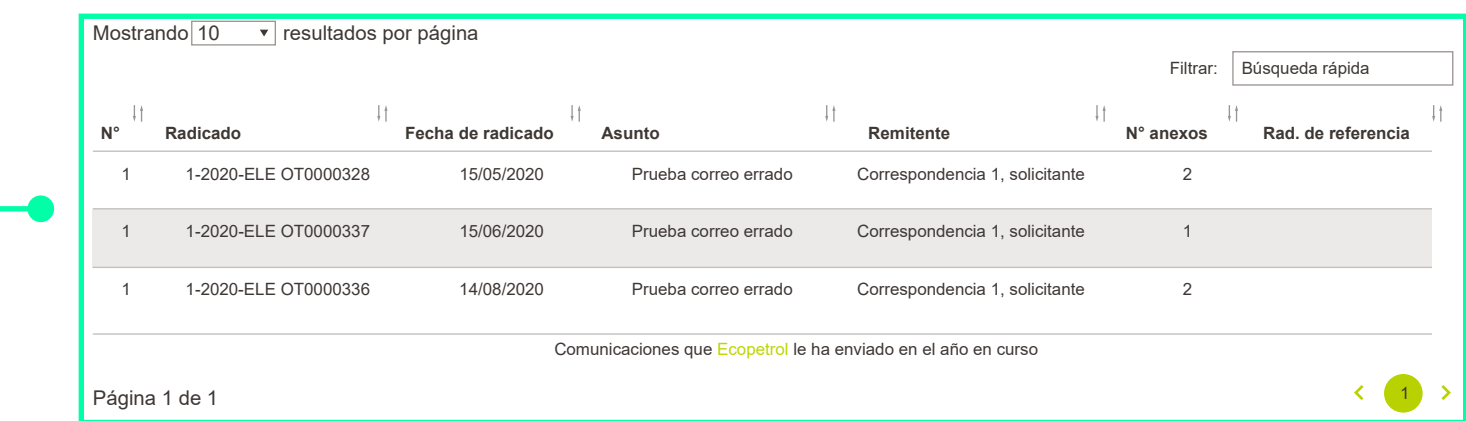

Visualice los siguientes subtítulos:

- **No.:** Número consecutivo para identificar la cantidad de comunicaciones. **•**
- **Radicado:** número del consecutivo del radicado asignado a la comunicación. **Fecha del radicado:** mostrará la fecha del radicado DD/MM/AA HH:MM AM/PM. **Asunto:** el campo contiene el asunto registrado en el formulario. **•**
- **Remitente:** Nombre del usuario remitente. **No de Anexos:** mostrará el total de anexos que contenga el formulario. **•**
- **Radicado de referencia:** Muestra el radicado de referencia de la comunicación enviada por Ecopetrol. **•**

**4.2. Actualizar datos de usuario**

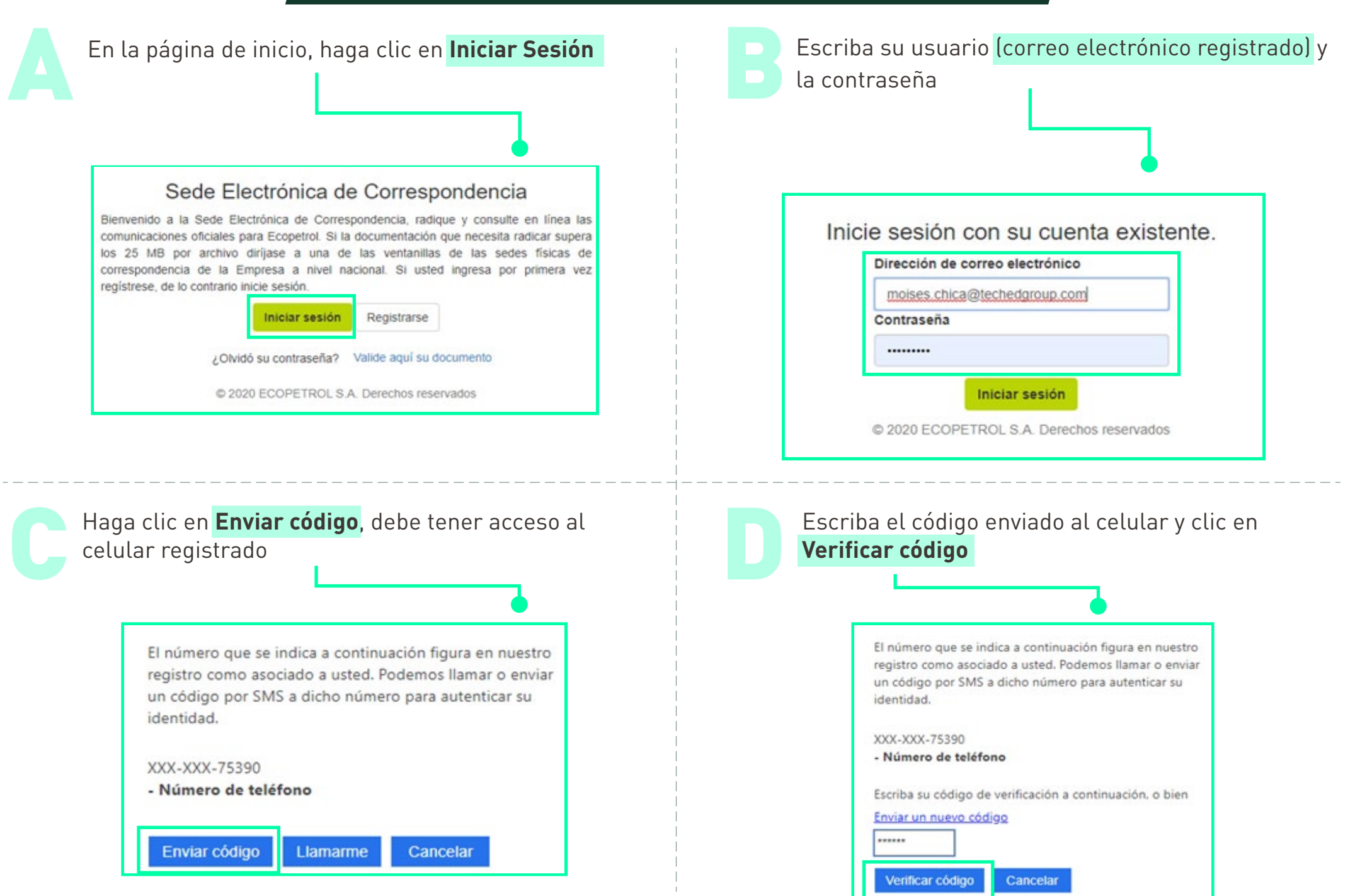

**4.1. Iniciar sesión**

Se cargará la interfaz de sede electrónica de correspondencia

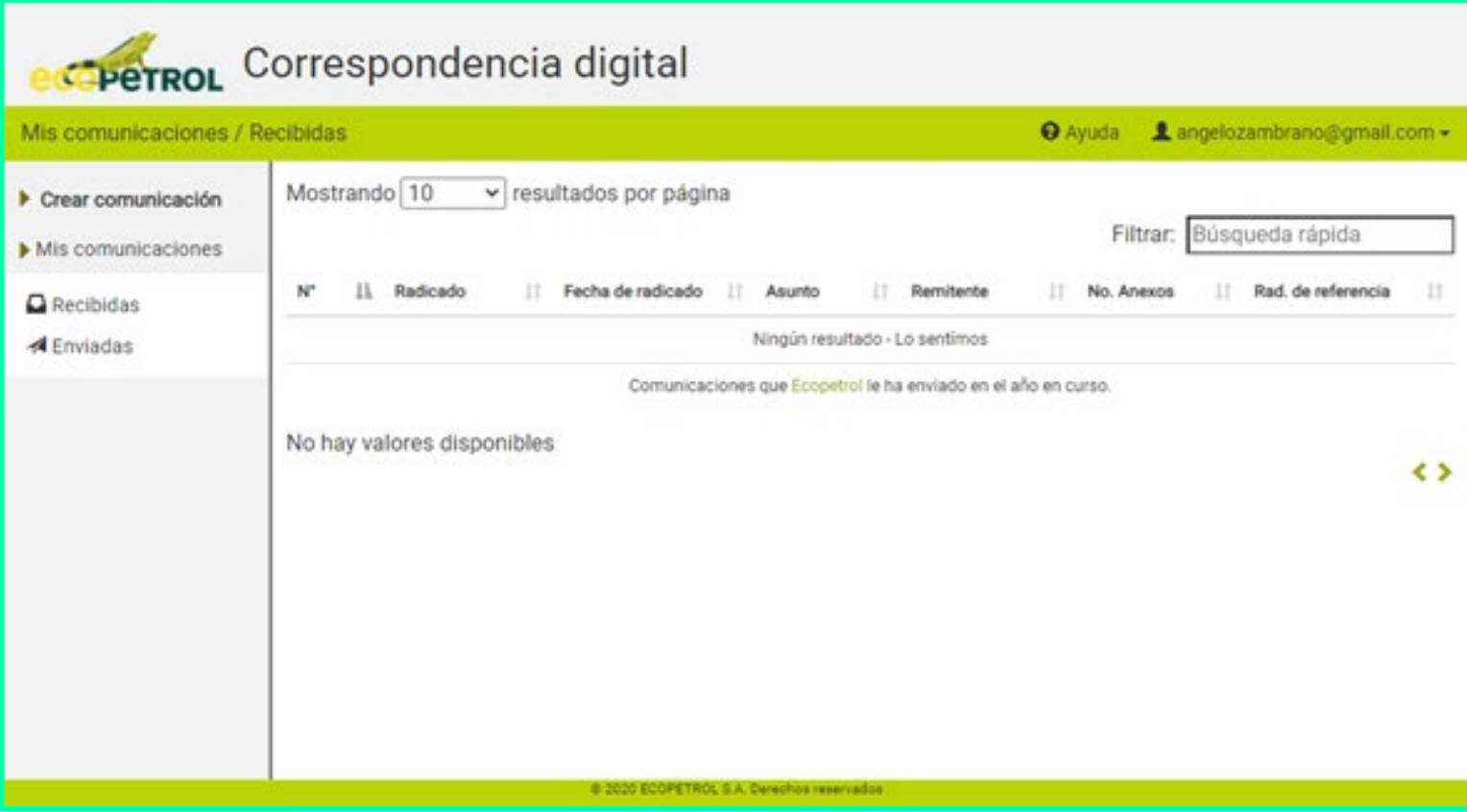

**4.2. Actualizar datos de usuario**

Una vez se ha iniciado sesión, haga clic en su usuario y en el menú desplegado seleccione 'Actualizar Datos'.<br>
Ayuda Amechicah@gmail.com -Acciones Actualizar datos Filtrar: Cambiar contraseña Cerrar sesión **It Inexos** B Modifique los datos que desee en el formulario de perfil de usuario y haga clic en **Actualizar datos**:

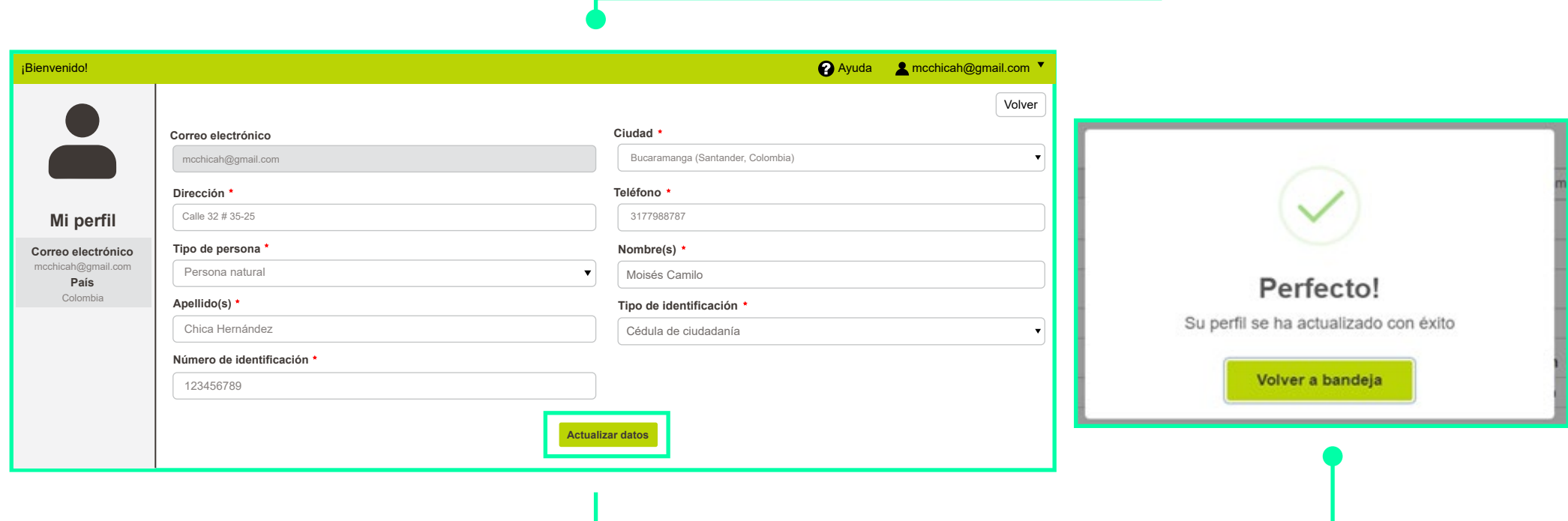

**4.3. Cambiar contraseña**

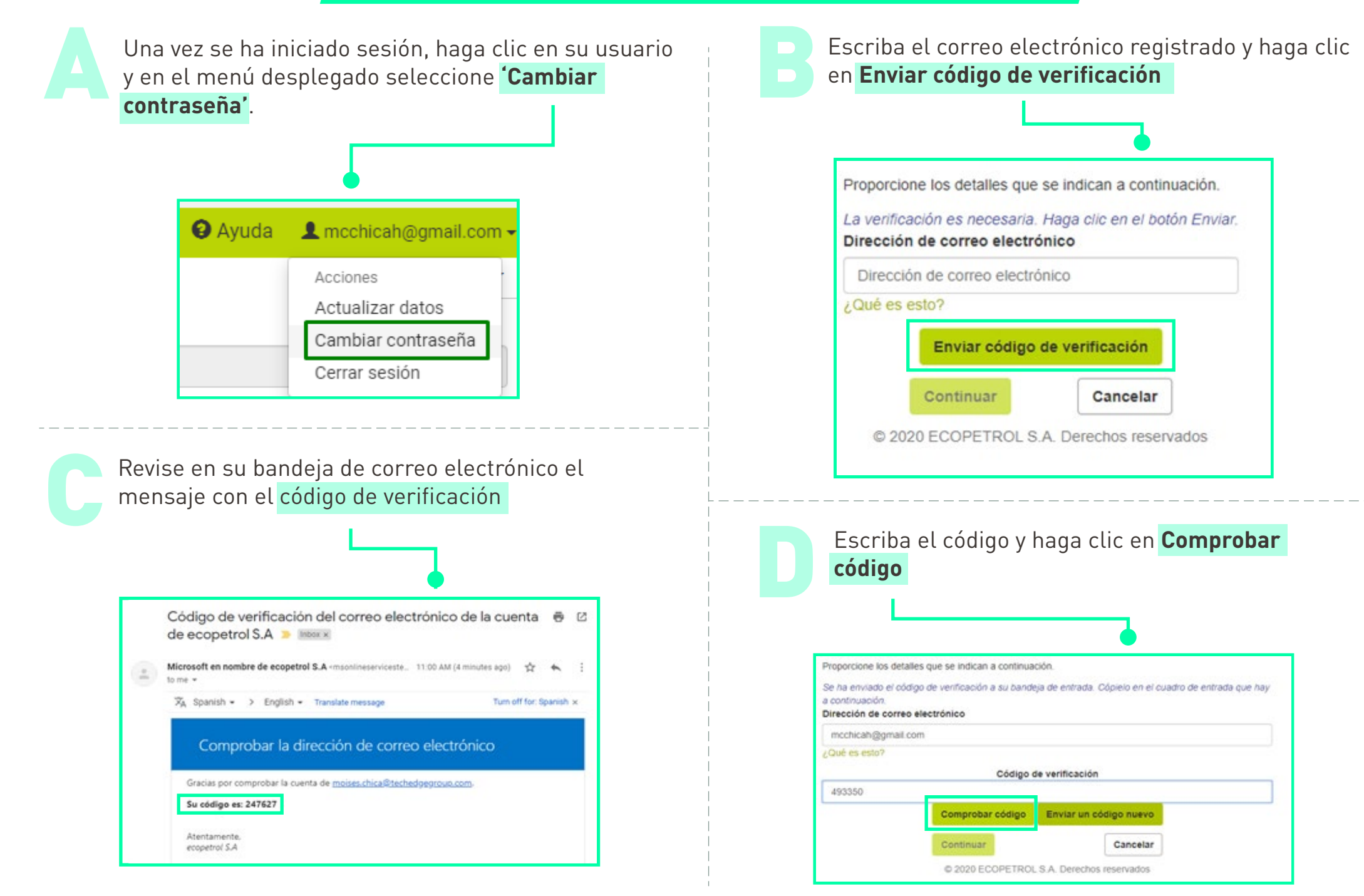

### **4.3. Cambiar contraseña**

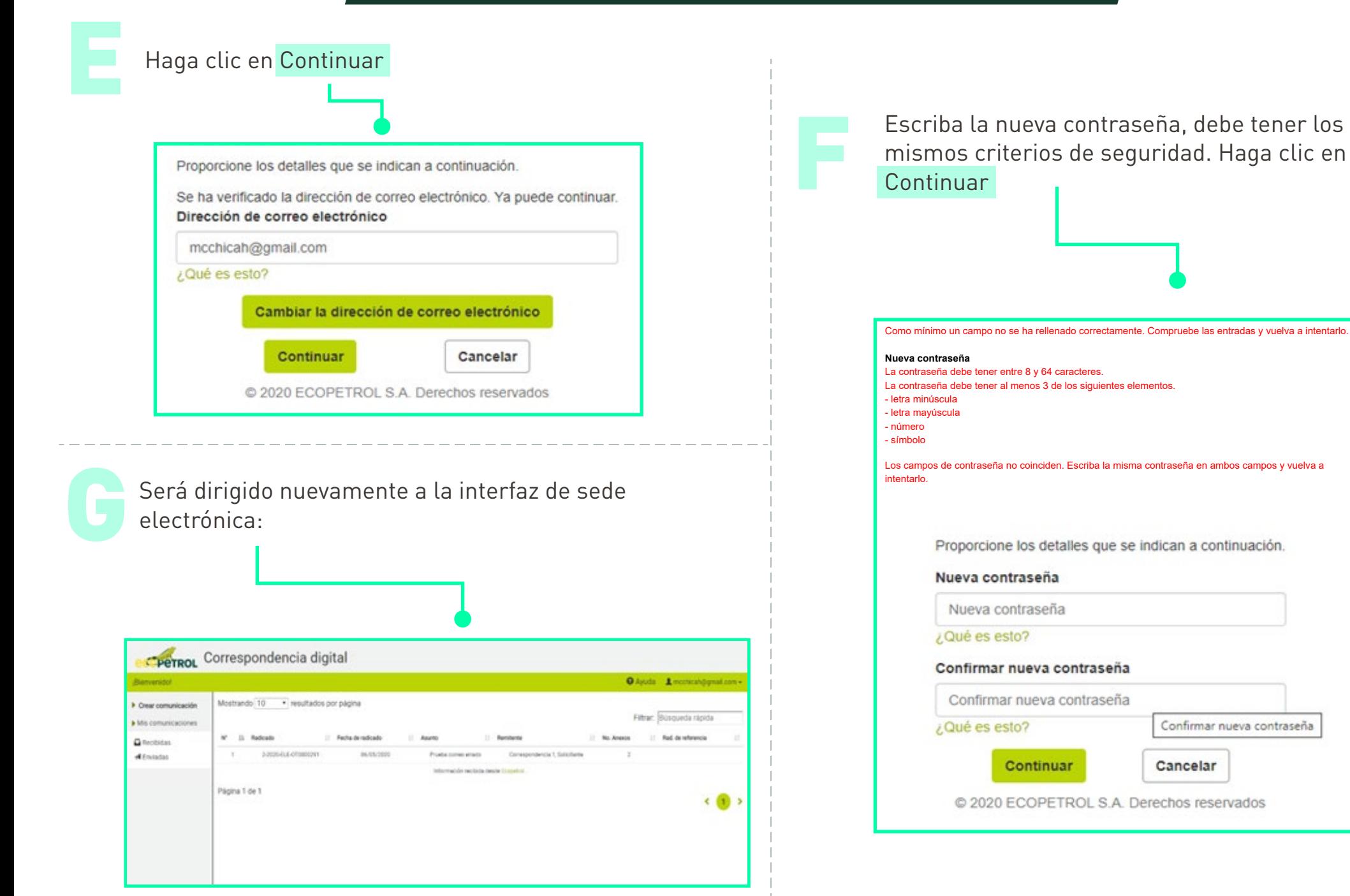

**4.4. Olvidó su contraseña**

En la página de inicio, haga clic en el vínculo '¿Olvidó su contraseña?'

### Sede Electrónica de Correspondencia

Bienvenido a la Sede Electrónica de Correspondencia, radique y consulte en línea las comunicaciones oficiales para Ecopetrol. Si la documentación que necesita radicar supera los 25 MB por archivo dirijase a una de las ventanillas de las sedes físicas de correspondencia de la Empresa a nivel nacional. Si usted ingresa por primera vez registrese, de lo contrario inicie sesión.

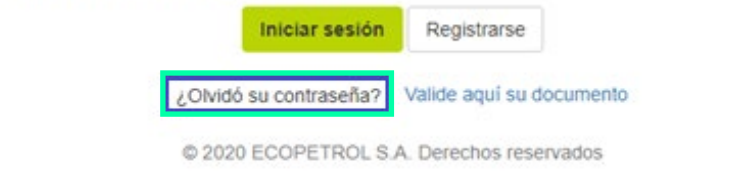

Siga el paso a paso descrito en la sección **4.3. Cambiar contraseña**

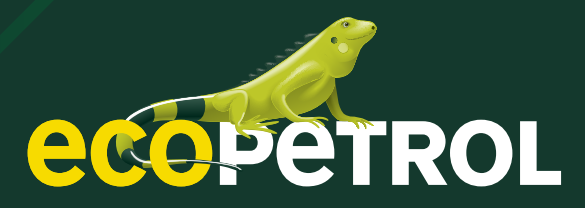